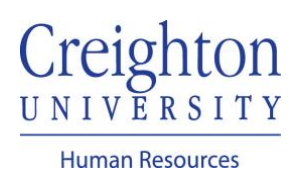

## **Entering Time in myHR** For Biweekly Employees

Navigate to my.creighton.edu and select the myHR icon

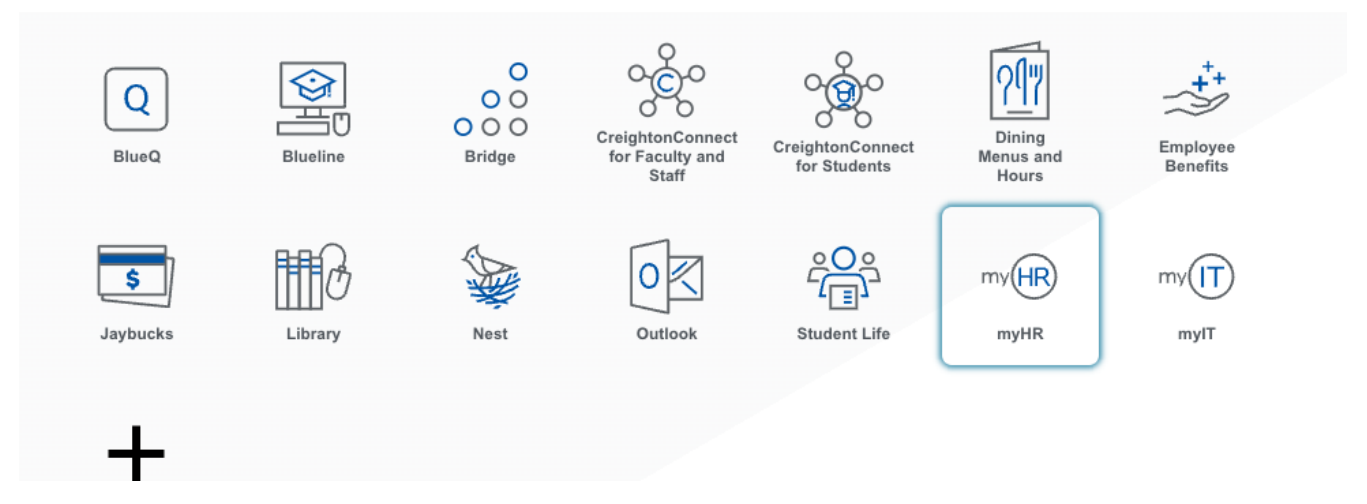

In myHR, click on the *About Me* tab, and then the *Time and Absences* icon.

| About Me                     | <b>Team Talent</b>            | My Workforce                           | My Enterprise         | Configuration<br><b>Tools</b> | <b>Others</b>                |  |
|------------------------------|-------------------------------|----------------------------------------|-----------------------|-------------------------------|------------------------------|--|
| <b>QUICK ACTIONS</b>         |                               | <b>APPS</b>                            |                       |                               |                              |  |
| м<br><b>Personal Details</b> |                               | $\checkmark$<br>$\checkmark$           | 血                     | 8                             | Ťŵ                           |  |
| ⊕<br><b>Document Records</b> |                               | $\checkmark$<br><b>Checklist Tasks</b> | Pay                   | Time and<br>Absences          | Career and<br>Performance    |  |
| Contact Info<br>$\bowtie$    |                               |                                        |                       |                               |                              |  |
| <b>S</b>                     | Family and Emergency Contacts | $\bigcirc$                             | 与                     | 与                             | <b>MA</b>                    |  |
| ÷                            | My Organization Chart         | What to Learn                          | Career<br>Development | Career Planning               | Skills and<br>Qualifications |  |

Select *Existing Time Cards*

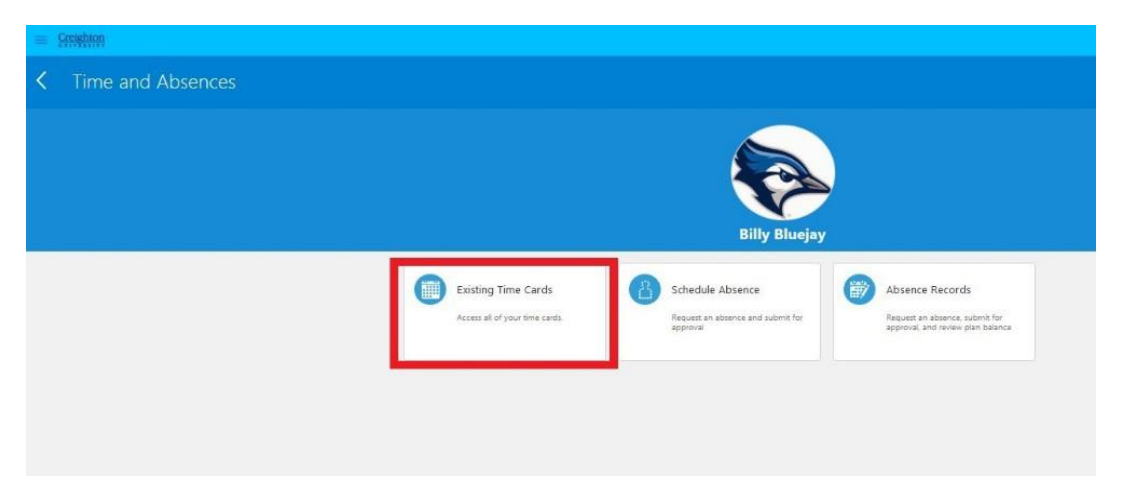

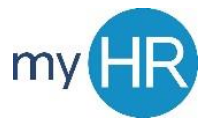

## To create a new timecard, select the + sign

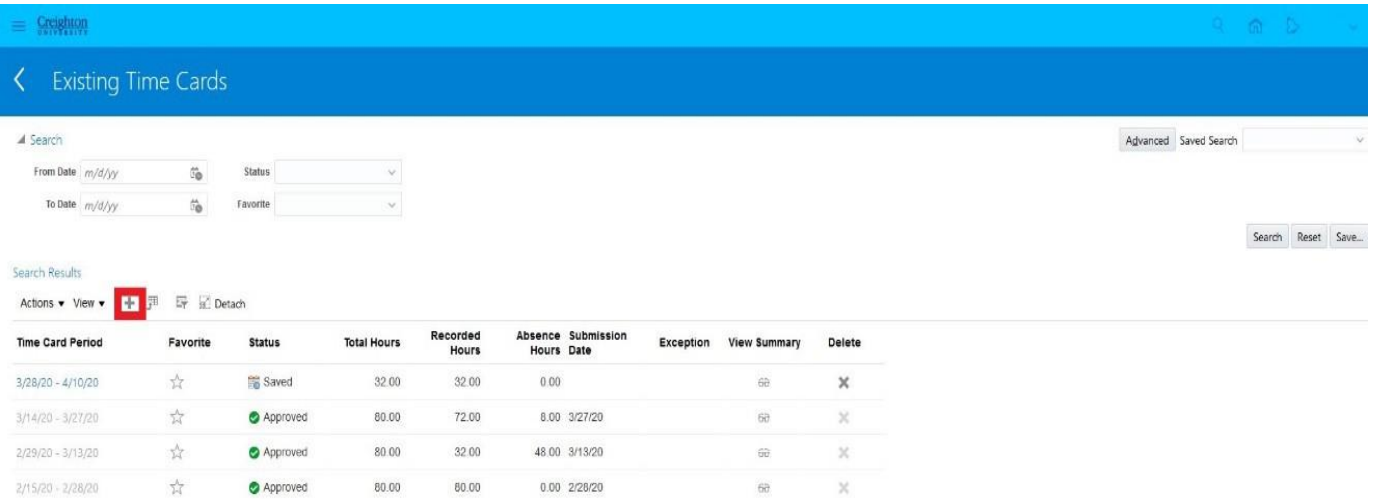

A calendar will pop up on the screen. Select today's date and press "OK."

![](_page_1_Picture_3.jpeg)

Your timecard will populate with the 2-week pay period. If your timecard layout has a start and stop time, please contact Payroll at [hr@creighton.edu.](mailto:hr@creighton.edu)

![](_page_1_Picture_63.jpeg)

To enter time, select your "Assignment Number" by clicking on the drop-down arrow and selecting your assignment number. The time type will default to "regular." Enter your time.

![](_page_2_Picture_28.jpeg)

If you have other types of hours to report, select "+Add Row Below," then select the appropriate type of time (regular, sick, vacation, other, etc).

![](_page_2_Picture_29.jpeg)

![](_page_2_Picture_30.jpeg)

Click "Save" to save the hours entered.

![](_page_2_Figure_6.jpeg)

To submit your timecard for approval at the end of the pay period, select "Next."

![](_page_3_Picture_29.jpeg)

Review the hours you have reported to confirm they represent an accurate reflection of your time spent working on all assignments, then click "Submit."

![](_page_3_Picture_30.jpeg)

**View Payroll information, including the Payroll Calendar, on our [Payroll website.](https://my.creighton.edu/hr/resources/employee-resources/payroll)**

*If you need additional assistance, please contact Human Resources at [hr@creighton.edu](mailto:hr@creighton.edu) or 402-280-2709.*